## Safety and Employment Relations

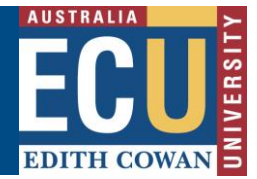

## **Saving and Deleting Draft FETs**

Before you submit an FET for approval, you are able to save it as a draft so that you can return and continue later or if you don't yet have all the information to complete the request. If anything changes and you no longer want to submit the FET request, you are able to delete the draft request.

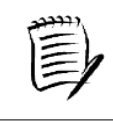

**TIP – for full instructions on creating a new FET request, please see the information sheet "Create a new FET Request".**

## **Saving a Draft FET**

1. When creating a new FET request, click "Draft" save icon.

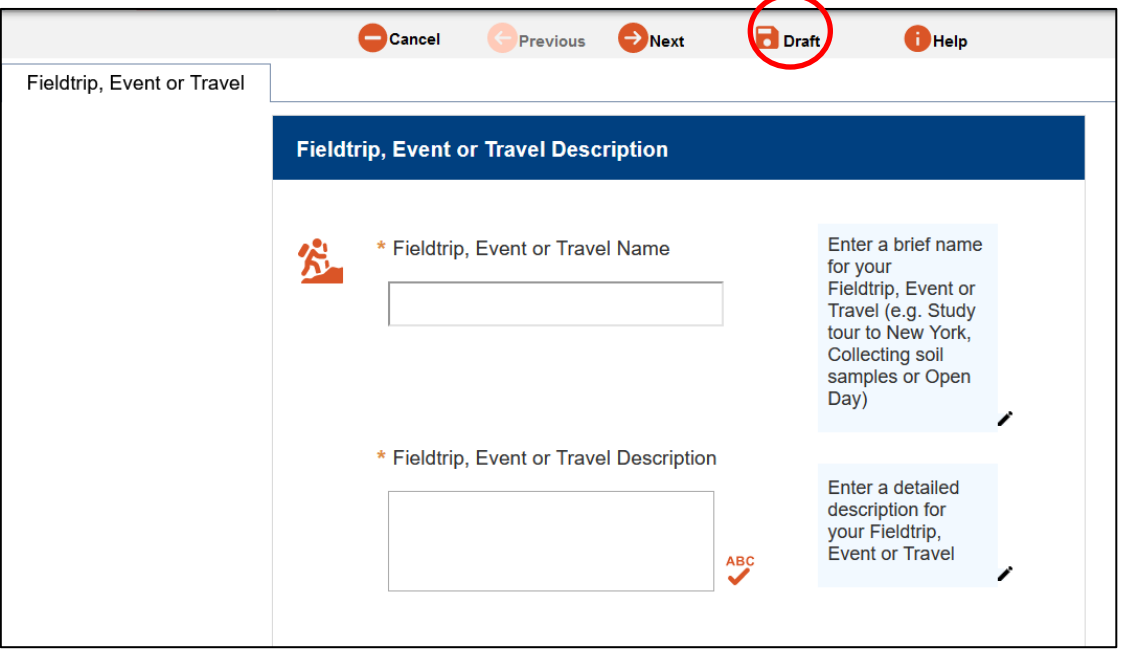

2. The draft will now appear under the My Draft tab.

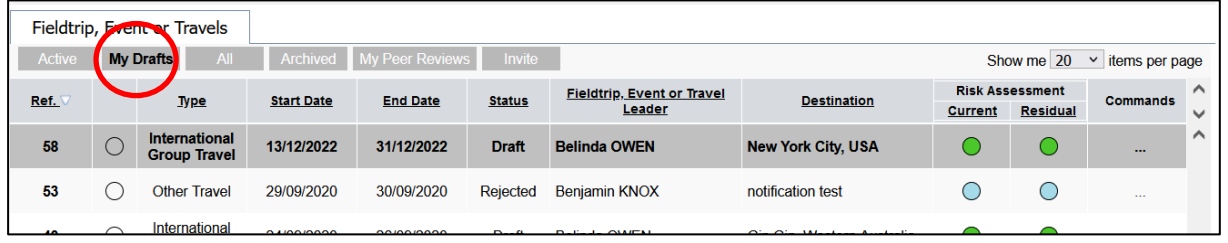

## **Deleting a Draft FET**

1. In the FET register, under the Draft Tab – click the Command … and select Delete. **\*Please note the FET draft is not recoverable after deleting\***

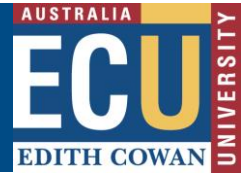

Safety and Employment Relations

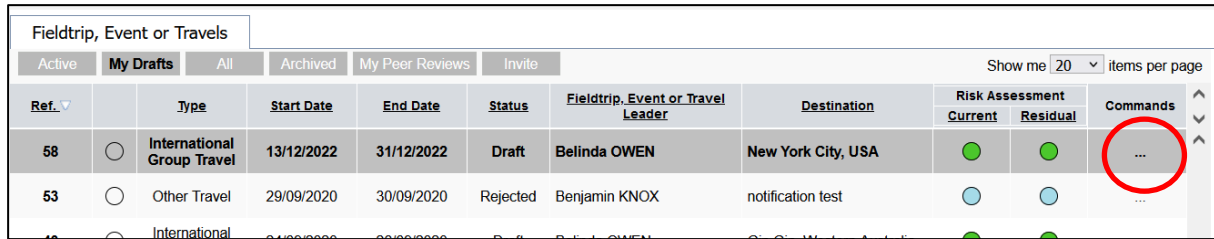

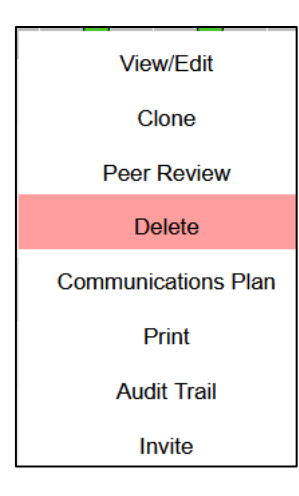

2. Click OK to confirm, your FET Draft will now be deleted.